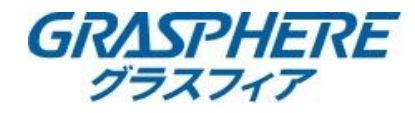

## | 注意:NAS録画を選択する場合は、IPカメラの内蔵ストレージ(SDカード)は利用できません。 内蔵ストレージは取り外す必要があります。

 $\overline{\phantom{a}}$ 

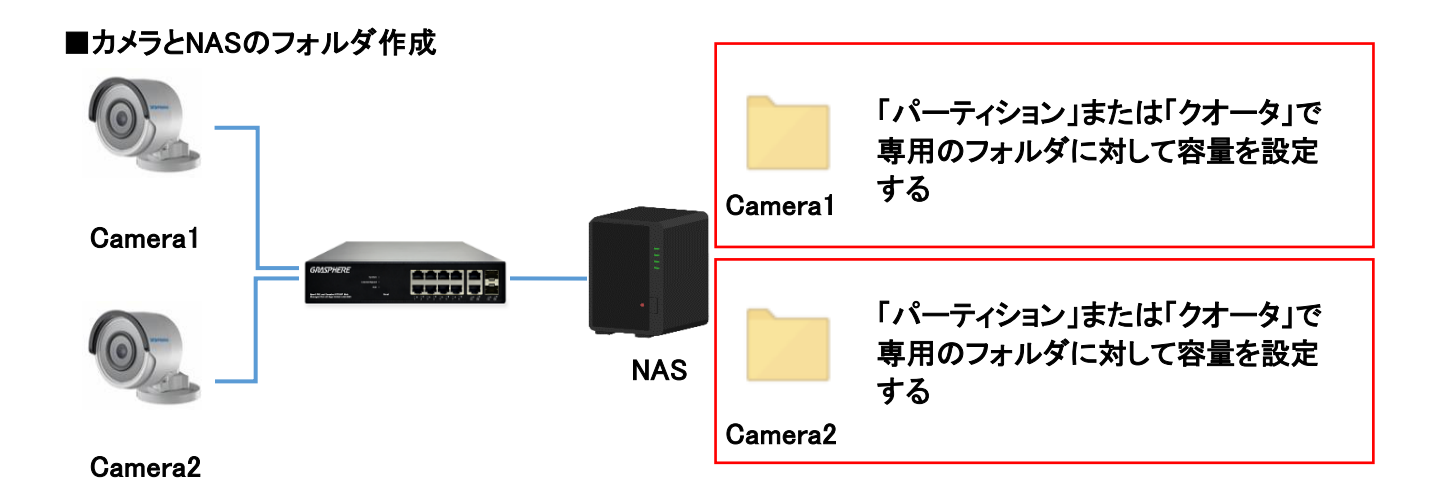

例としてNASに「Camera1」「Camera2」のフォルダを作成して「パーティション」または「クオータ」で上限を 。<br>【2TB】に設定しています。

カメラでフォーマットを実施後にフリースペースの容量が上限で設定された容量になってることを確認 してください。

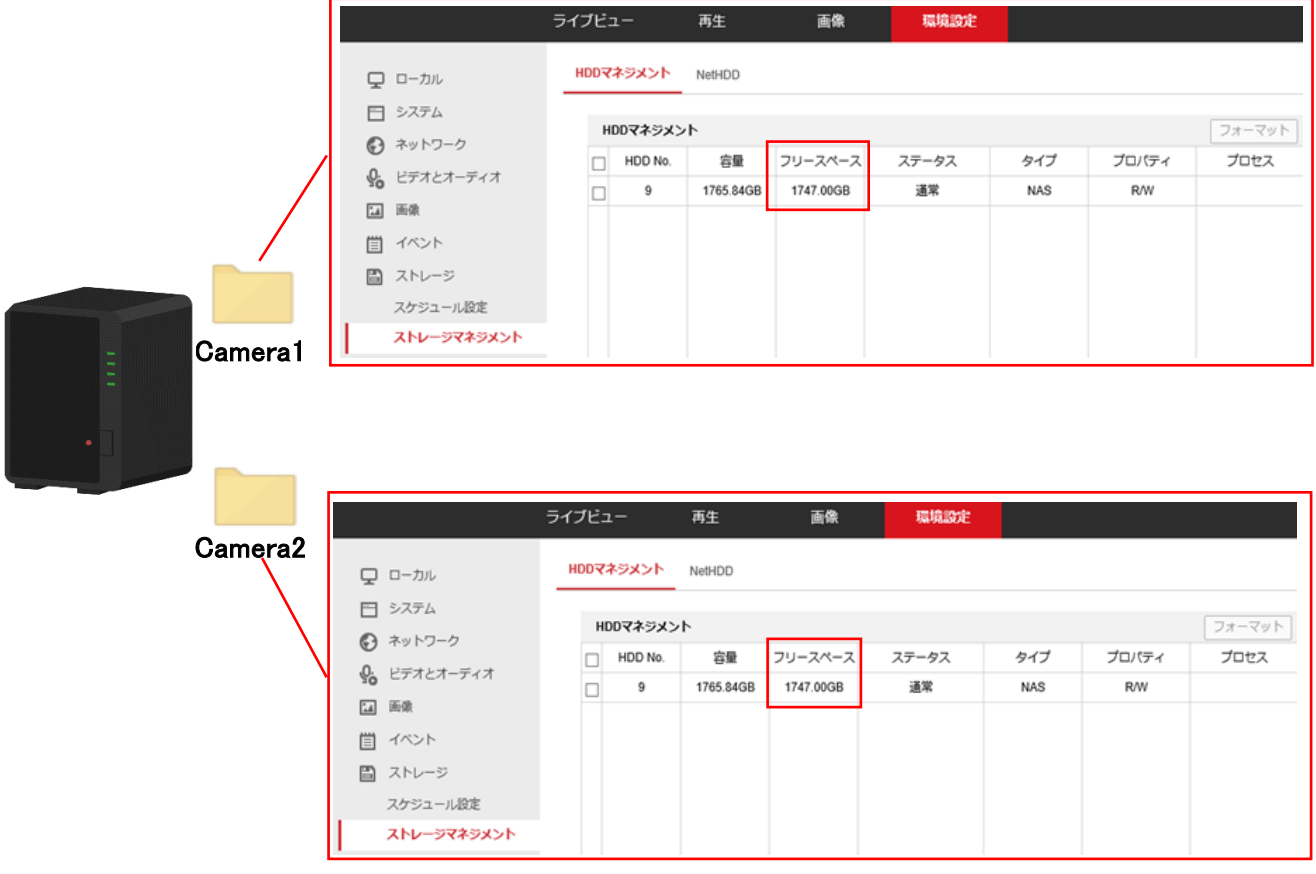

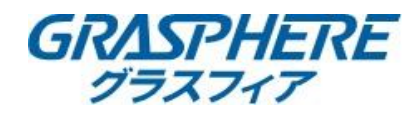

## ■カメラへNASの録画先を登録する

①[環境設定]-[ストレージ]-[ストレージマネージメント]-[NetHDD]を選択する

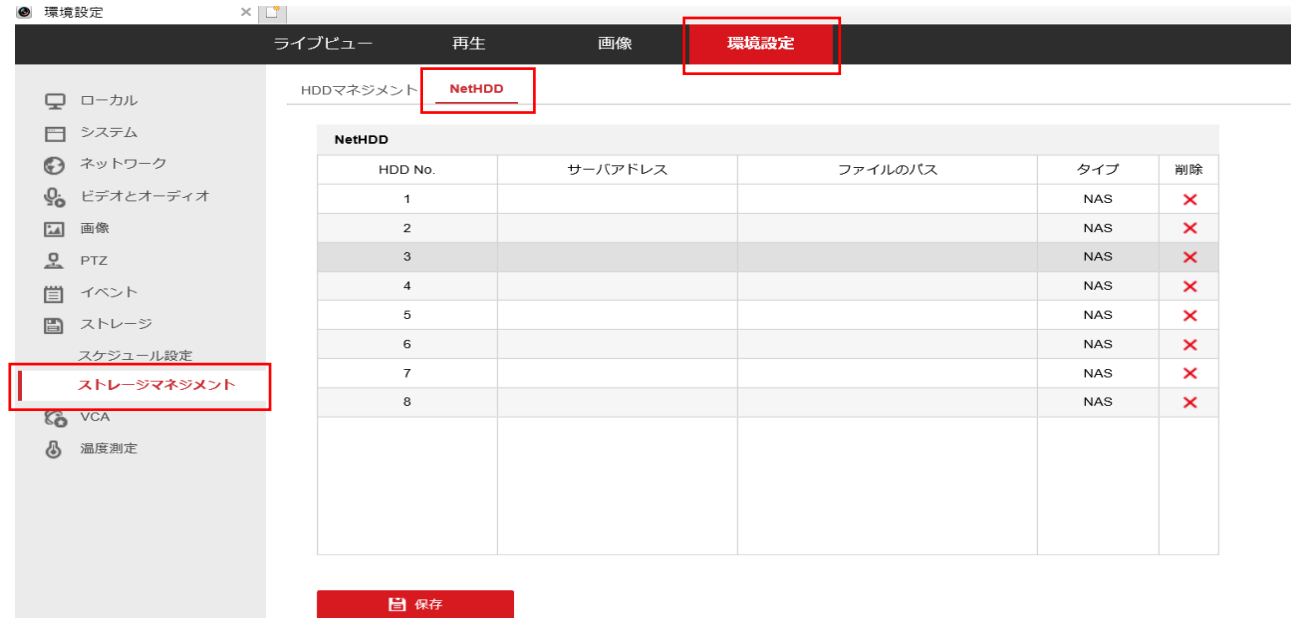

②サーバアドレスにNASの[IPアドレス] を入力する

③[ファイルのパス]に格納するパスをフルパスでを入力する

④取り付けタイプを[SMB/CIFS]または[NFS]形式を選択する

## 【SMB/CIFSを使用】

 SMB形式/CIFS形式のフォルダへアクセスするユーザ名とパスワードを入力する 例)NASでは「/mnt/data2/cam4」というフォルダを作成して録画データを格納

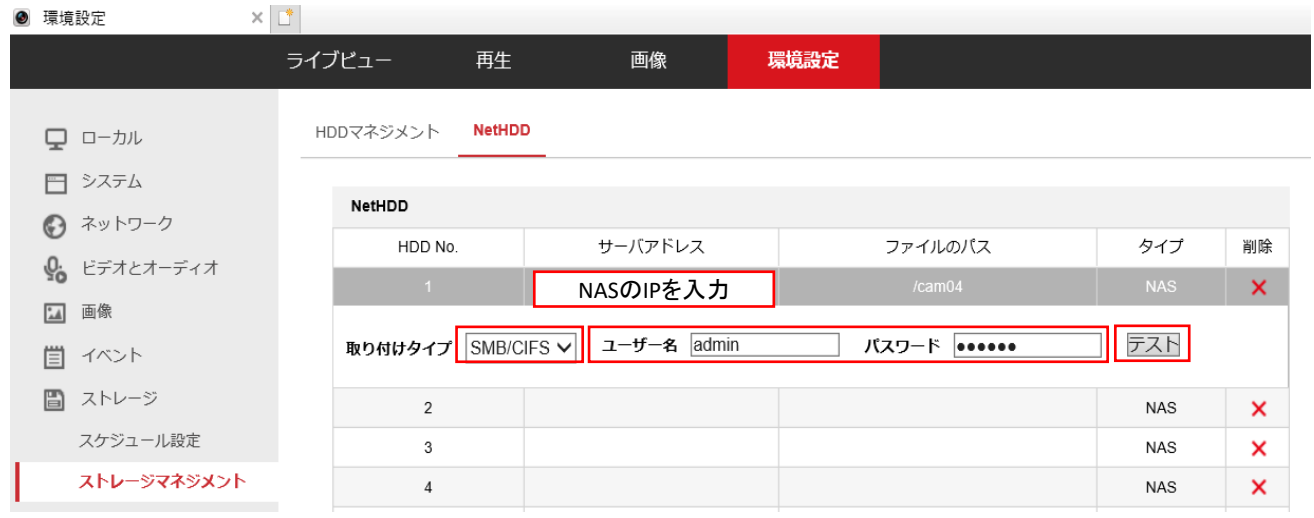

【NFSを使用】

## 例)NASに「/mnt/data2/cam2」というフォルダを作成して録画データを格納

#### $\times$   $^{\circ}$ ● 環境設定

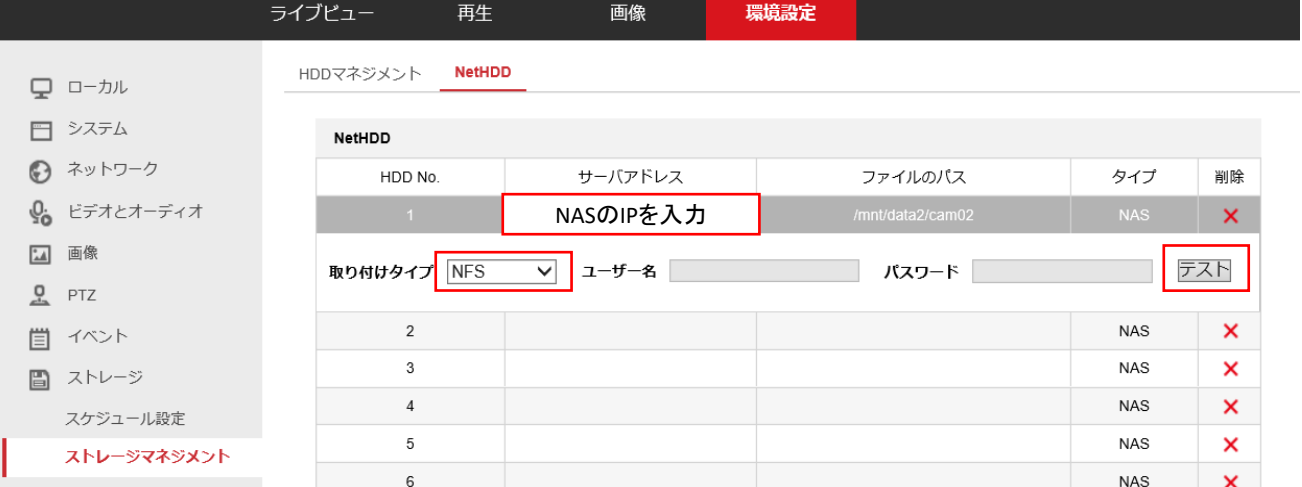

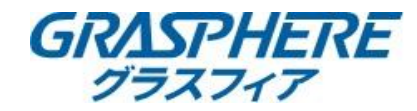

### ③画面右下に[テスト成功]と表示されたことを確認する 【SMB/CIFSを使用】

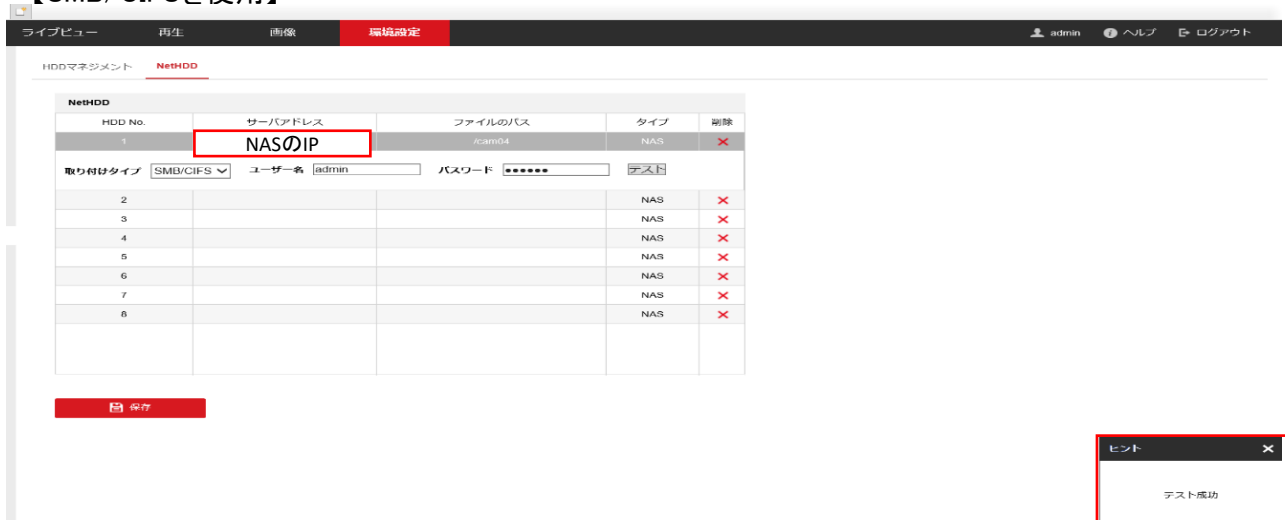

※「SMB/CIFS形式」でテストが失敗する時にはNASの「IPアドレス」「ファイルのパス」 取り付けタイプの「ユーザ名」と「パスワード」が正しいことを確認する。

# 【NFSを使用】

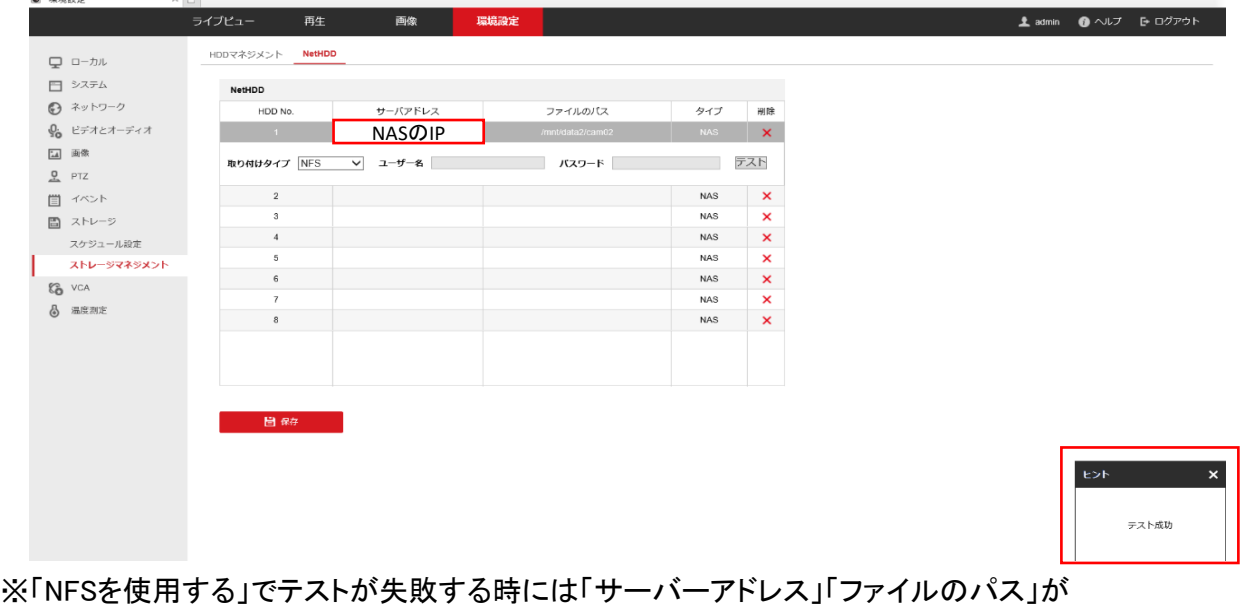

正しいことを確認する。

## ④[HDDマネジメント]-[HDD番号]にチェックを入れて[フォーマット]をクリック

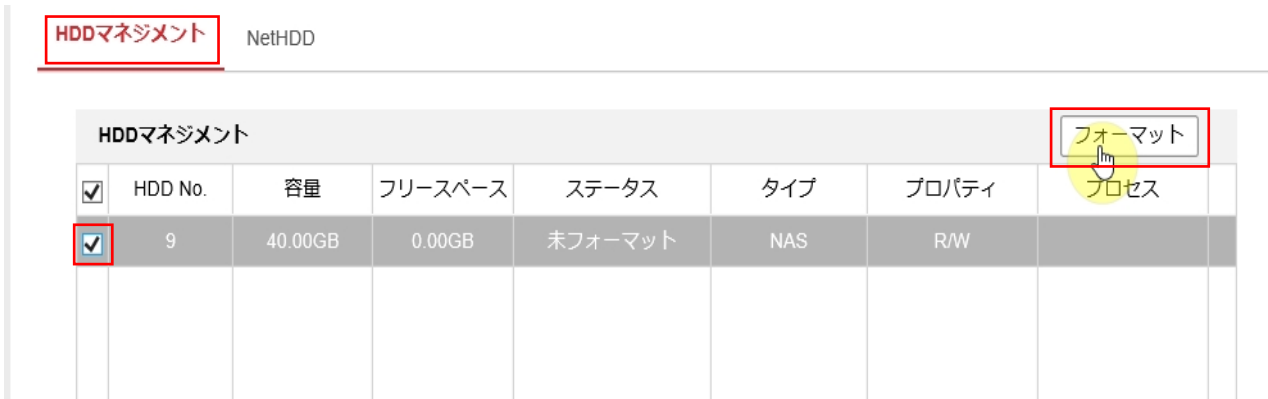

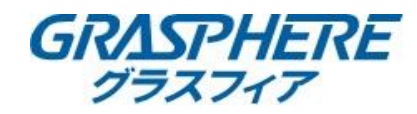

# ⑤ステータスが正常になったことを確認して録画スケジュールを設定する

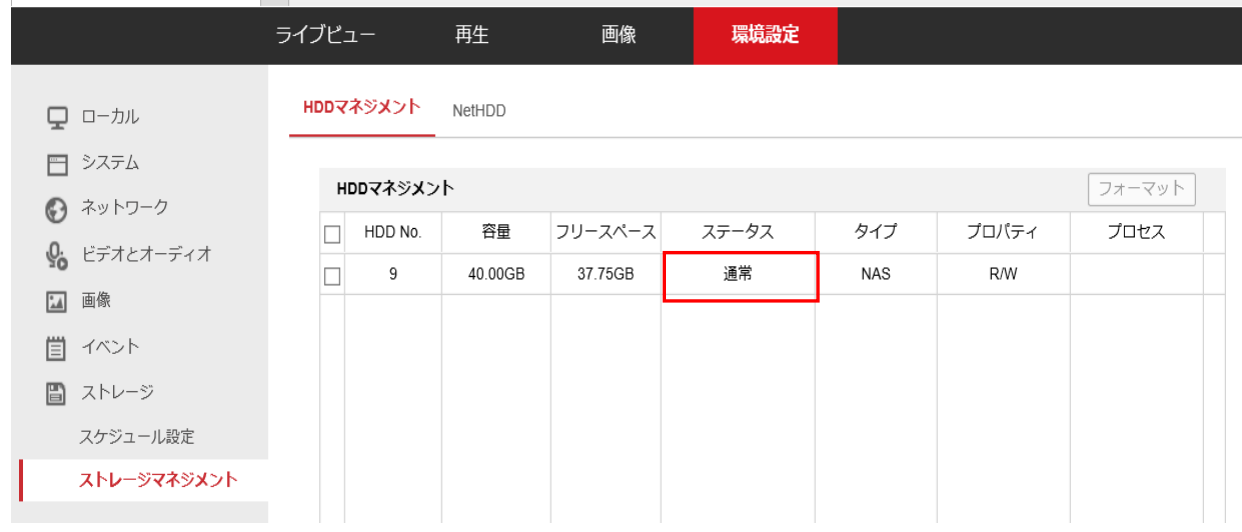